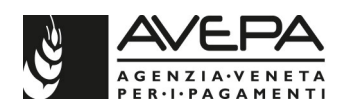

# **ISTRUZIONI OPERATIVE PER LA COMPILAZIONE DEL RENDICONTO DELLE SPESE PER IL PIANO DI RISTRUTTUTRAZIONE E RICONVERSIONE DEI VIGNETI 2022/2023.**

Queste istruzioni operative forniscono le informazioni utili per la compilazione informatica del rendiconto delle spese come previsto dalla norma transitoria per le domande del Piano di Ristrutturazione e Riconversione dei Vigneti per la campagna 2022/2023.

Per la normativa e le previsioni amministrative, rimandiamo a quanto specificato nella DGR n. 281/2022 e nelle procedure approvate con il decreto del Direttore n. 36 del 25/03/2022 e rese disponibile nel sito dell'Avepa.

Per i beneficiari che si sono avvalsi della norma transitoria, ovvero coloro che intendono realizzare le opere e presentare la domanda entro il **15 APRILE 2025**, comunque, entro la scadenza della validità dell'autorizzazione al reimpianto, devono dimostrare che **almeno il 30% delle spese complessivamente preventivate sono state sostenute entro il 15 OTTOBRE 2023**, mediante la presentazione, entro e non oltre il **31 DICEMBRE 2023**, di questa apposita dichiarazione/rendicontazione.

Per procedere è necessario accedere agli applicativi Avepa tramite l'utenza **GUARD** e rientrare nella domanda iniziale tramite del piano di Ristrutturazione e Riconversione Vigneti, tramite **"RICERCA DOMANDE**" e l'inserimento nel campo "**DOMANDA**" dell'id domanda che è stata oggetto di pagamento.

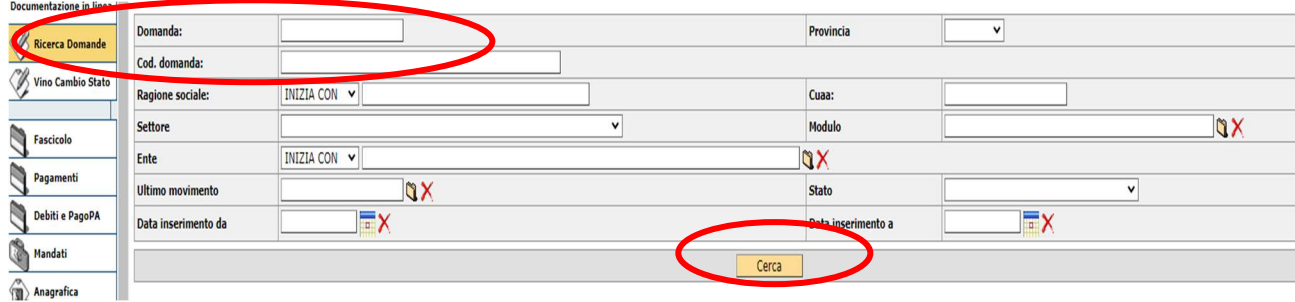

C

Inserire id e selezionare il tasto" CERCA"

### Entrare nel dettaglio della domanda selezionando l'icona

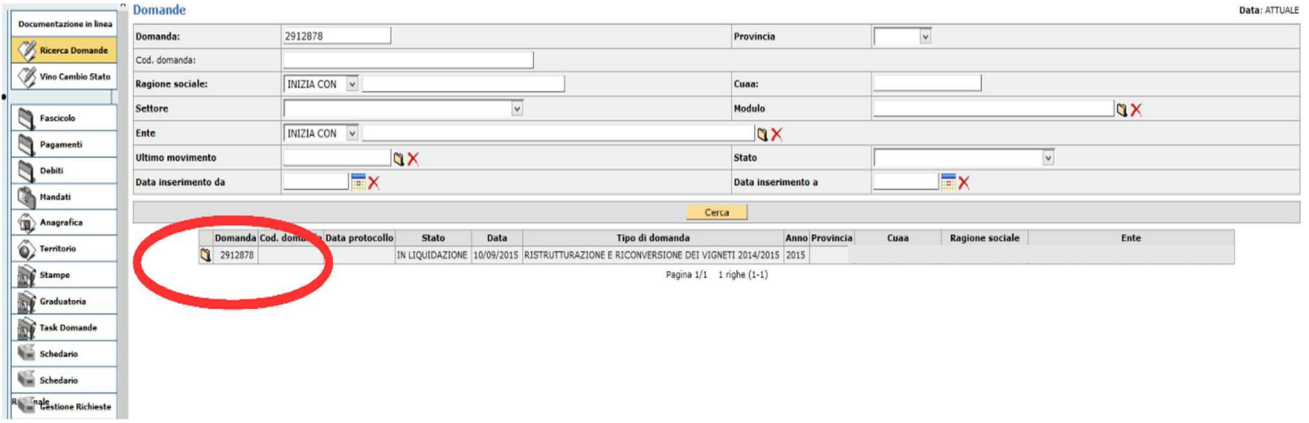

Entrare nella domanda pagata e selezionare la voce "NUOVO" in alto a sinistra.

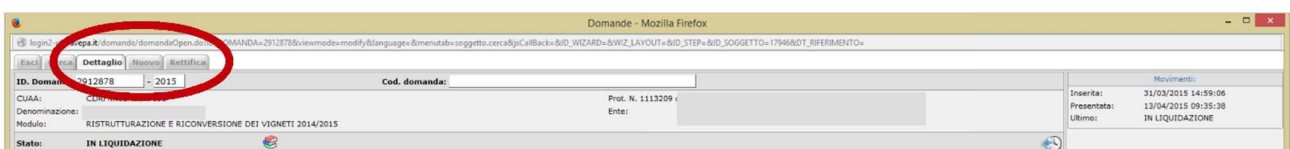

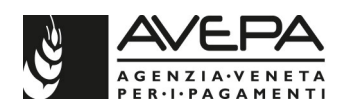

Digitando sull' icona  $\mathbb{Z}$ , selezionare dall' elenco dei moduli il settore "Ristrutturazione e Riconversione dei vigneti"

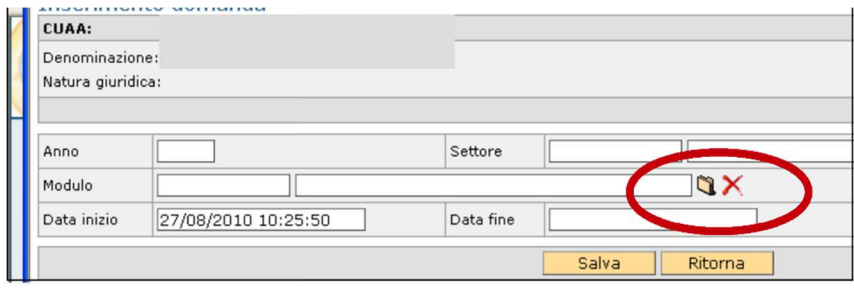

E quindi selezionare l'icona relativa al modulo che riporta nel "tipo domanda" la dicitura "**RISTRUTTURAZIONE E RICONVERSIONE DEI VIGNETI 2022/2023 - RENDICONTO AL 15/10"** 

Selezionare il tasto "**salva**" per creare la dichiarazione delle spese sostenute relative alla domanda di "RISTRUTTURAZIONE E RICONVERSIONE 2022/2023**"** iniziando la compilazione nel dettaglio delle singole schede.

Alla DICHIARAZIONE il sistema assegnerà un id univoco collegato all'id domanda iniziale, visibile in alto, denominato "codice domanda"

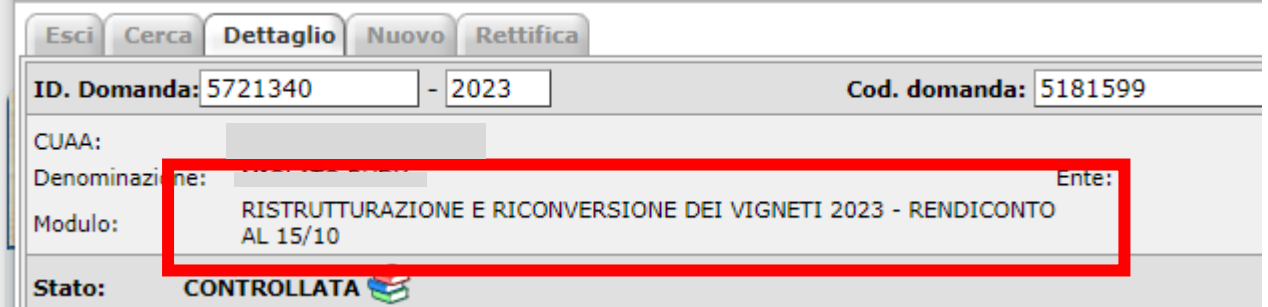

L'applicativo genera una domanda da compilare, consigliamo di conservare l'id della dichiarazione appena creato in modo da poter continuare la compilazione in un secondo momento, entrando in "**RICERCA DOMANDE**".

Qualora ci sia già una dichiarazione in fase di compilazione alla quale si vuole nuovamente accedere, utilizzare la sezione **"RICERCA DOMANDE**", si può cercare la dichiarazione inserendo l'id nel campo "DOMANDA" oppure utilizzando il cuaa della ditta, selezionando la voce dettaglio corrispondente alla specifica riga del modulo "**RISTRUTTURAZIONE E RICONVERSIONE DEI VIGNETI 2022/2023 - RENDICONTO AL 15/10".** 

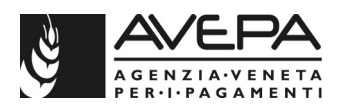

Si visualizza la schermata che permette l'accesso alla dichiarazione, contenente i dati già in precedenza salvati, per tornare alla compilazione selezionare l'icona  $\mathbb F$  presente a sinistra sulla riga corrispondente alla dichiarazione d'interesse. In tal modo, si riapre la dichiarazione già presente a sistema ed è possibile riprendere la compilazione delle singole schede.

### **STRUTTURA MODULO E INDICAZIONI GENERALI**

- 1. Per la corretta compilazione della dichiarazione, è richiesta una valida posizione del fascicolo aziendale e dello schedario viticolo Veneto. In assenza di fascicolo valido o di schedario, il sistema genera anomalia bloccante, impedendo la compilazione della dichiarazione.
- 2. In qualsiasi scheda qualora sia presente l'icona ne è consigliato l'utilizzo per velocizzare l'inserimento dei dati ed evitare errori di digitazione.
- 3. La cancellazione dei dati già salvati, avviene selezionando l'icona  $\sum$ , qualora l'icona non sia presente selezionare tasto "**CANCELLA**". Il sistema chiede ulteriore conferma per la cancellazione dei dati.
- 4. La ditta può presentare una sola dichiarazione per domanda di aiuto finanziata.

Qualora sia necessario cancellare l'intera dichiarazione selezionare il tasto "**CANCELLA"**.

Dal menù a tendina presente in alto a destra selezionare la voce "**CANCELLAZIONE"** confermando

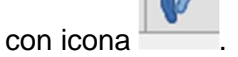

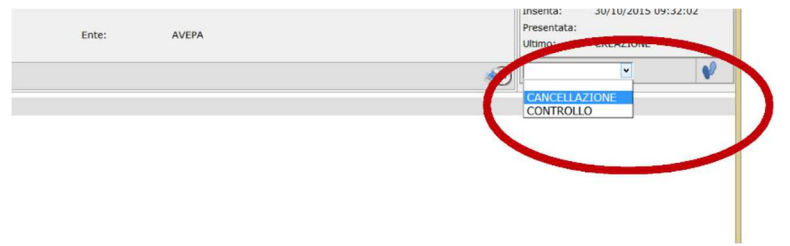

Si apre una nuova scheda nella quale è necessario confermare di voler procedere con la cancellazione selezionando il tasto "SALVA". Se non si vuole procedere a cancellare la dichiarazione selezionare il tasto "RITORNA" e riprendere con la compilazione.

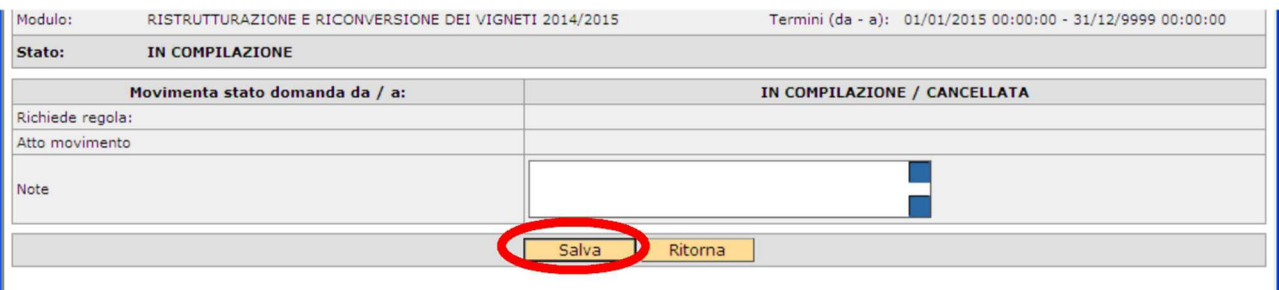

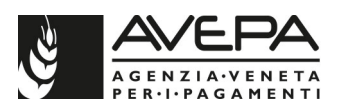

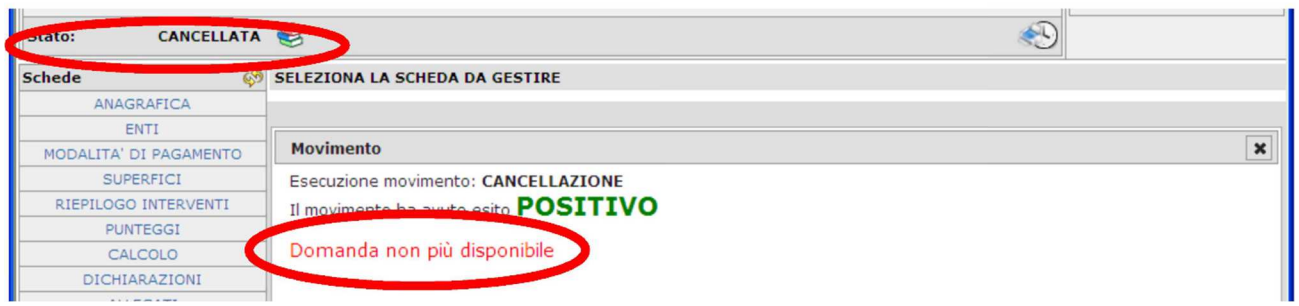

All'interno della dichiarazione dovranno essere indicati i dati delle fatture relative alle spese sostenute e pagate entro il 15 ottobre 2023 (data fatture e valuta pagamento entro il 15/10/2023).

#### **La mancata presentazione entro il 31 DICEMBRE 2023 determina la decadenza della domanda e l'esclusione del beneficiario dalla misura di sostegno per "ristrutturazione e riconversione" per i successivi 3 anni.**

Gli STATI per la compilazione e la presentazione della dichiarazione sono:

- IN COMPILAZIONE
- CONTROLLATA
- PRESENTATA
- PROTOCOLLATA INIZIALE (con la modalità di scansione del cartaceo firmato della domanda)

E' possibile far sottoscrivere la domanda al beneficiario attraverso la **firma grafometrica** e la **firma digitale**, in questo caso il flusso della domanda sarà diverso.

Con la firma grafometrica gli stati sono:

- IN COMPILAZIONE
- CONTROLLATA
- IN FIRMA
- FIRMATA (con il movimento FIRMA GRAFOMETRICA)

- PROTOCOLLATA INIZIALE

Ed è necessario caricare gli allegati sia nel quadro allegati (obbligatorio), sia nella stampa della domanda che sarà visualizzata per procedere con la tavoletta grafica.

Con la **firma digitale**, gli stati sono:

- IN COMPILAZIONE
- CONTROLLATA
- FIRMA DIGITALE
- FIRMATA DIGITALMENTE
- PROTOCOLLATA INIZIALE

Per problemi informatici contattare il numero verde **800 918 230** 

### **COMPILAZIONE SINGOLE SCHEDE**

All'interno della dichiarazione, selezionare dall'elenco a sinistra, la prima scheda da compilare, iniziando dall'aggancio con la domanda iniziale

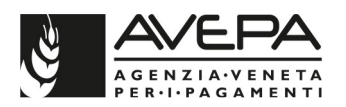

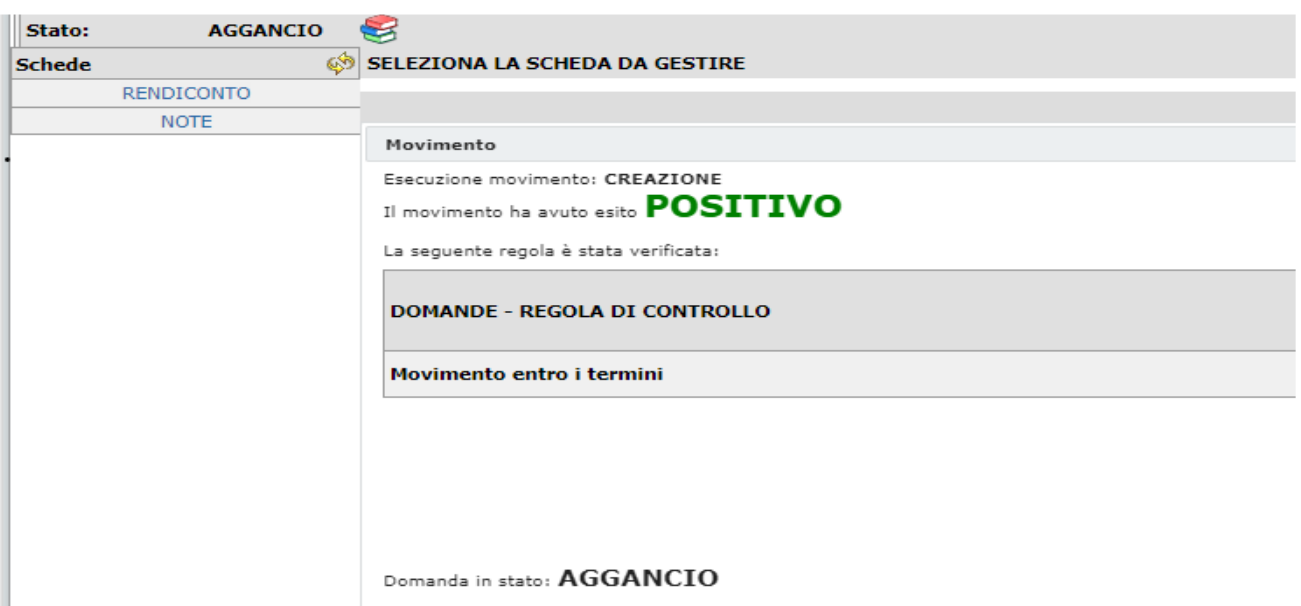

Selezionando la scheda "**RENDICONTO**" indicare

- nel campo "tipo rendiconto" la voce "PRIMO RENDICONTO" che il sistema propone selezionando il menù a tendina
- nel campo "id domanda iniziale" l'id che il sistema propone selezionando il menù a tendina

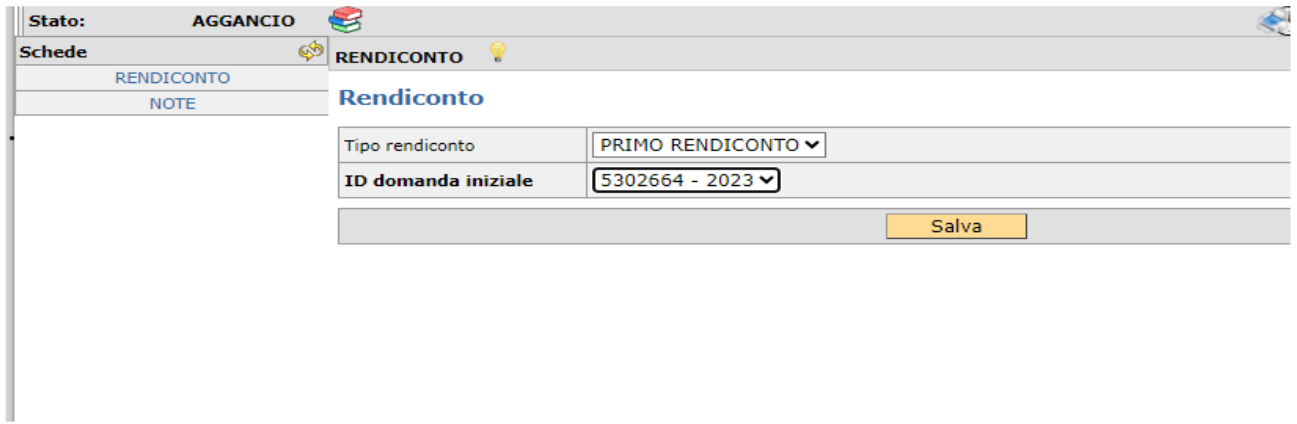

Selezionare il tasto "salva" per procedere a cambiare di stato la domanda dai movimenti in alto a destra, per poter iniziare con l'effettiva compilazione delle altre schede.

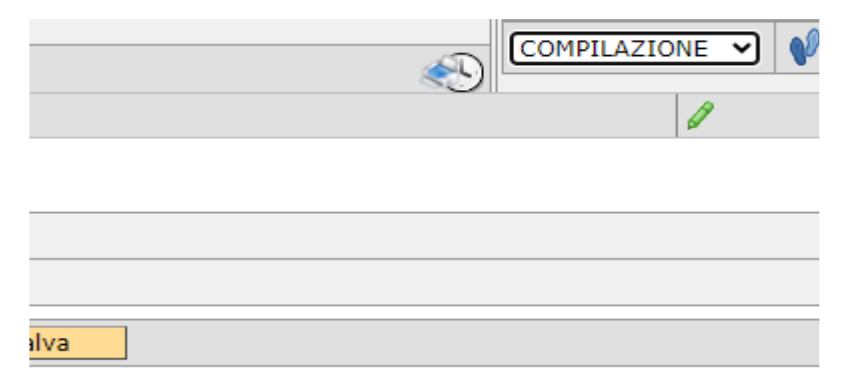

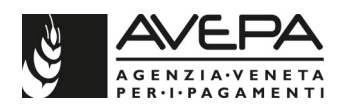

Quando la domanda transita nello stato "in compilazione" è possibile procedere con l'indicazione delle spese sostenute, nelle schede "fatture"

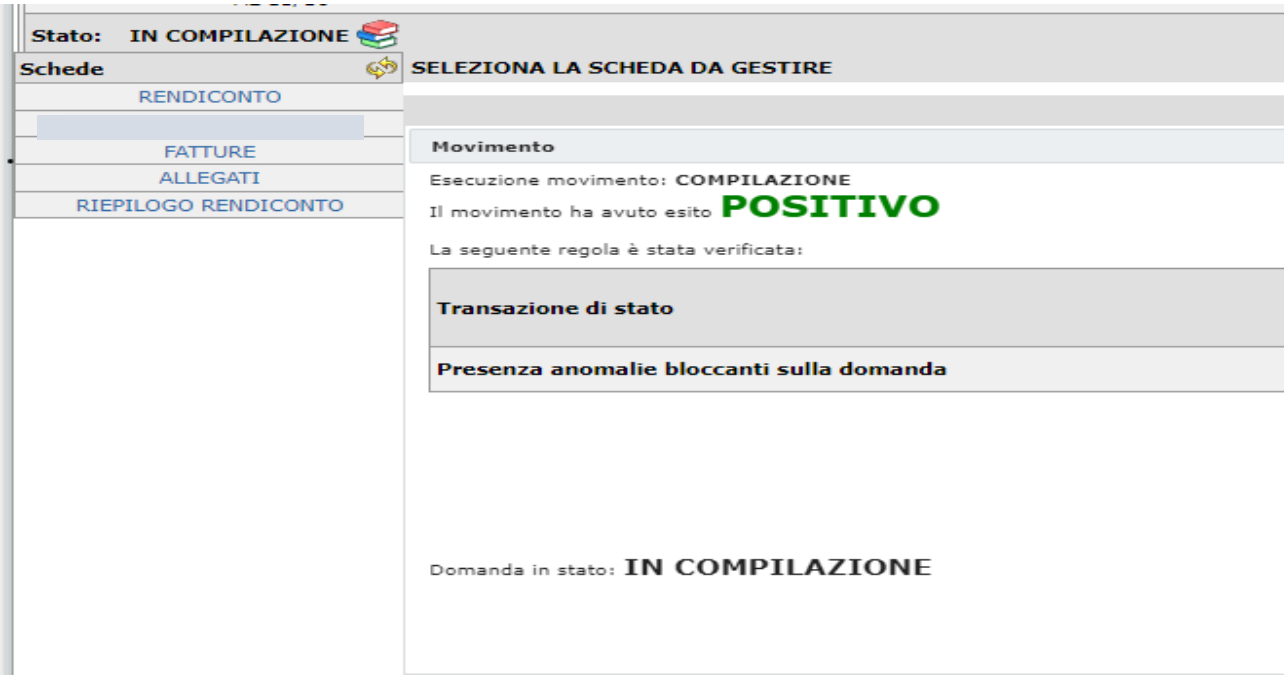

Terminata la compilazione, selezionare il tasto "salva"; il sistema calcola il totale ed è possibile procedere con le altre schede.

### **SCHEDA ENTI (OBBLIGATORIA)**

La scheda contiene il campo "ente delegato"; deve essere selezionato, dal menu a tendina, lo Sportello Unico della provincia veneta in cui ricade la maggior parte della superficie oggetto della richiesta di contributo. L'ente delegato deve corrispondere all' ente presente in domanda iniziale . Selezionare il tasto "SALVA", per memorizzare la scelta selezionata

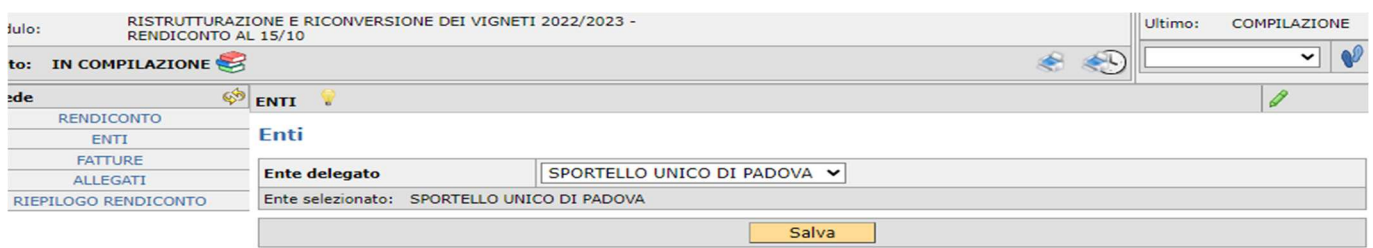

# **SCHEDA FATTURE**

La scheda fatture permette di inserire l'elenco e il dettaglio delle fatture per le spese sostenute e dei relativi pagamenti entro il **15 ottobre 2023** (data fattura e data valuta pagamento fattura entro il 15/10/2023).

E' necessario indicare l'intero importo delle fatture inserite.

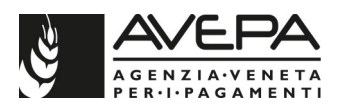

Saranno considerate spese eleggibili soltanto quelle relative a fatture **interamente** pagate.

Per iniziare la compilazione, digitare il tasto "**NUOVO**" e il sistema visualizza nel dettaglio la schermata.

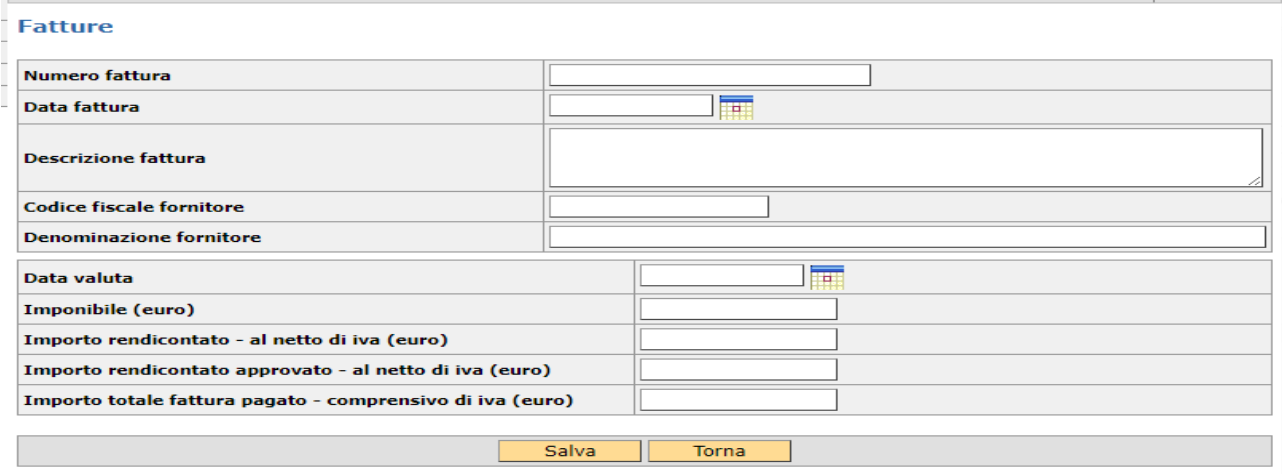

Viene visualizzato l'elenco dei campi da compilare per ogni fattura.

Per l'inserimento della "data fattura" utilizzare l'icona **FITI e** il calendario già disponibile.

Nel campo "**IMPONIBILE**" indicare l'importo relativo all' imponibile della fattura.

Nel campo "**IMPORTO RENDICONTATO - AL NETTO DI IVA**" indicare solo l'importo relativo all'intervento oggetto di contributo erogato da Avepa. L'importo deve essere indicato al netto dell'iva.

Terminato l'inserimento di tutti i dati selezionare il tasto **"SALVA**" per memorizzare la fattura appena inserita.

Selezionare il tasto **"RITORNA"** per procedere con l'inserimento di una seconda fattura.

Ad ogni fattura inserita corrisponderà una riga della schermata iniziale.

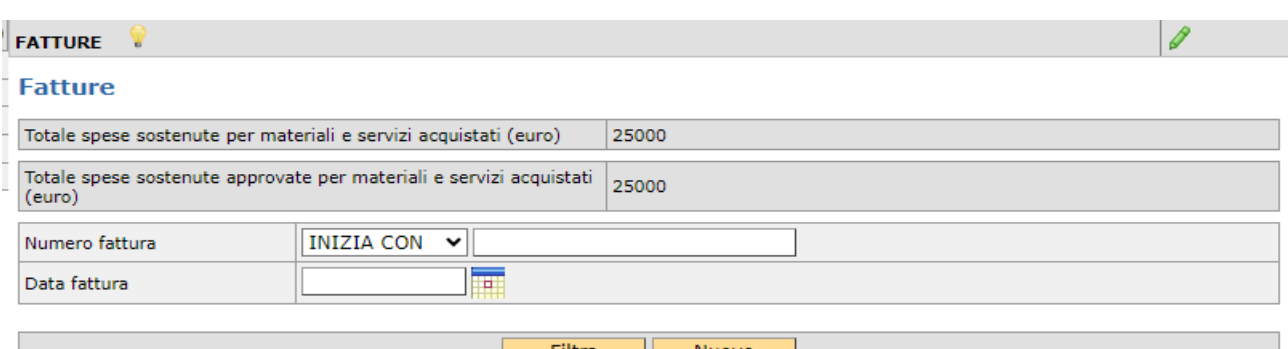

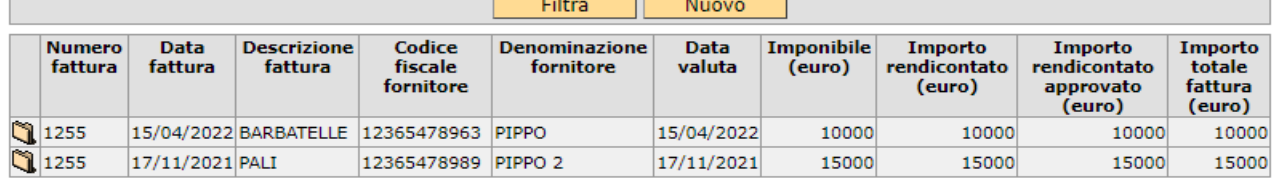

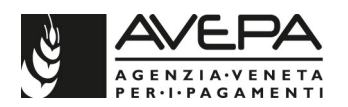

Per modificare o cancellare un errato inserimento, entrare nella singola fattura mediante l'icona e modificare o cancellare i dati.

**Le fatture inserite devono essere allegate in formato xml.** 

### **SCHEDA ALLEGATI (OBBLIGATORIA)**

Per inserire un nuovo allegato selezionare la voce **"NUOVO"** 

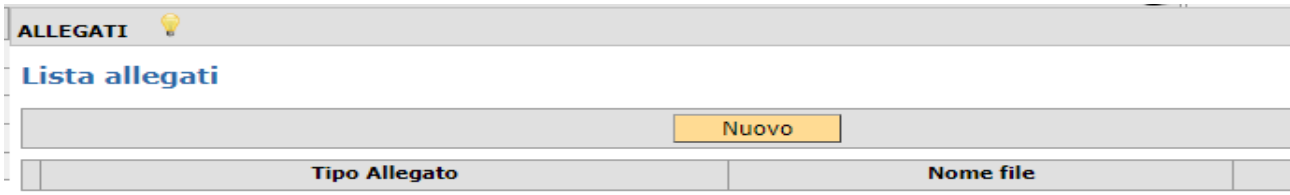

Dal menù a tendina del campo" **TIPO ALLEGATO**" selezionare la voce specifica del documento che sarà allegato alla dichiarazione (**fattura e relativo pagamento** o copia del documento di identità).

La fotocopia (fronte e retro) del documento di identità in corso di validità è un allegato obbligatorio, senza il quale la dichiarazione non passerà i controlli.

Specificare la fattura (e relativo pagamento) da allegare, indicando qualche informazione di dettaglio nel campo" **NOTE"**. Per gli allegati di cui è necessario indicare anche la quantità numerica, indicare il dato nel campo **"NOTE**".

La documentazione cartacea da caricare deve essere prima scansionata. Per caricare la scansione di un documento, selezionare la voce "**SFOGLIA"** e selezionare il file da allegare.

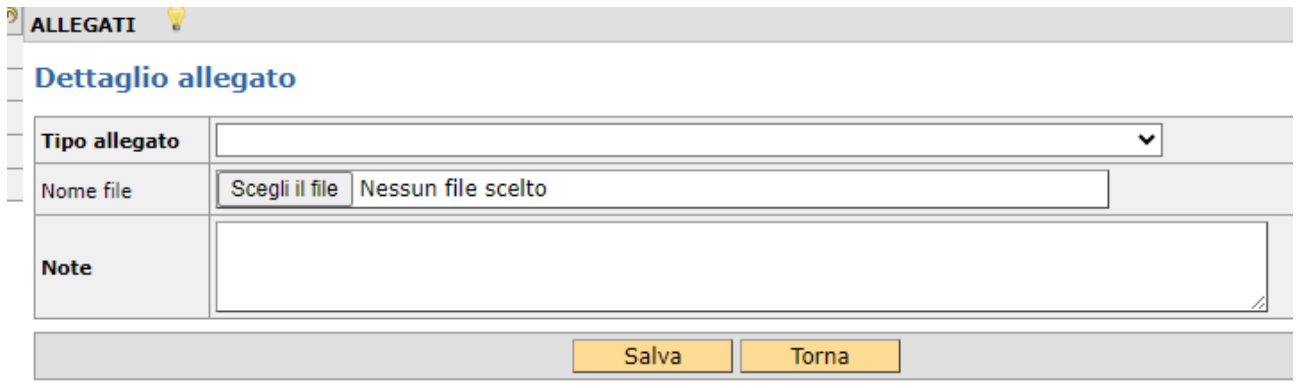

Terminato il caricamento selezionare "Salva".

Il sistema verifica la presenza di almeno un allegato **(N.B. il sistema verifica il numero di fatture inserite rispetto al numero di allegati caricati, la differenza viene segnalata solo come** 

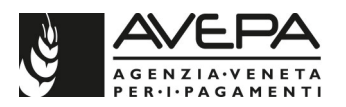

### **WARNING. Se gli allegati sono in numero differente rispetto alle fatture, il sistema non bloccherà la compilazione).**

Una volta terminato il caricamento dell'allegato, selezionando "Torna" si visualizza su un'unica riga l'allegato appena inserito.

Qualora l'allegato sia caricato in modo errato, selezionando dall' icona , entrare nel dettaglio e selezionare la voce "**CANCELLA**"; il sistema chiede la conferma prima di procedere con la cancellazione. Dare "**OK"** per procedere con cancellazione.

Qualora sia necessario procedere con il caricamento di un nuovo documento, selezionare **"Nuovo**" e procedere con il medesimo modo.

### **SCHEDA RIEPILOGO RENDICONTO (SOLA LETTURA)**

La scheda visualizza la spesa ammessa e tutte le voci inserite, per verificare che siano state inserite le spese sostenute, per almeno il 30% come previsto dalla norma transitoria e dalla DGR.

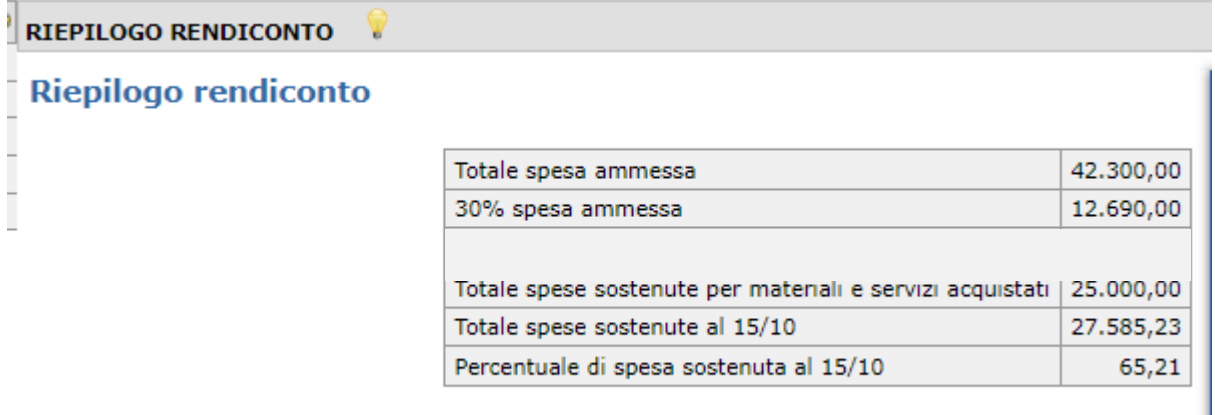

Qualora la percentuale di spesa sostenuta con la presentazione delle fatture al 15/10 non raggiunga almeno il 30% della spesa ammessa, il sistema non permetterà di terminare la compilazione della dichiarazione, sollevando una specifica anomalia bloccante.

# **DICHIARAZIONI (LEGGERE ATTENTAMENTE NELLA STAMPA)**

La stampa della dichiarazione riporta tutte le dichiarazioni relative all'impegno che la ditta si assume con la firma.

### **CONTROLLI-STAMPA-PRESENTAZIONE**

Terminata la compilazione di tutte le schede, è necessario lanciare i controlli, presentare e stampare la dichiarazione.

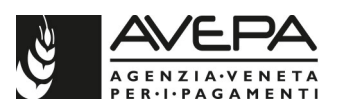

Per lanciare i controlli e verificare la corretta compilazione di tutte le schede, selezionare dal menù

a tendina, in alto a destra, la voce "**CONTROLLO**" e selezionare l'icona presente sulla destra.

Qualora fosse necessario cancellare la dichiarazione, selezionare la voce**" CANCELLAZIONE**" e

confermare selezionando l'icona .

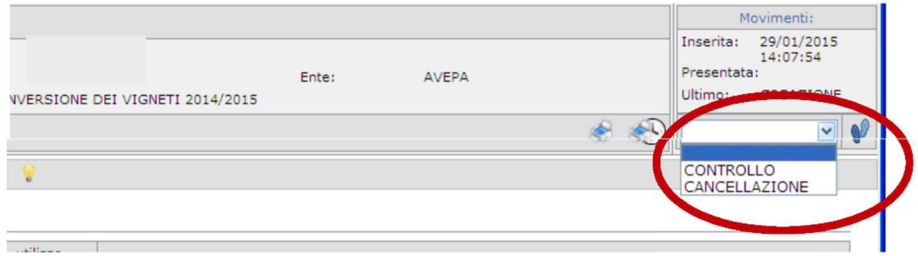

### **CONTROLLI**

Lanciando i controlli si apre una schermata nella quale è necessario selezionare solo la voce **"Salva**".

E' possibile interrompere il controllo selezionando la voce" **Ritorna**".

Il sistema verifica siano state compilate tutte le schede obbligatorie, inoltre per ogni scheda sono stati inseriti controlli di coerenza con quanto caricato e salvato.

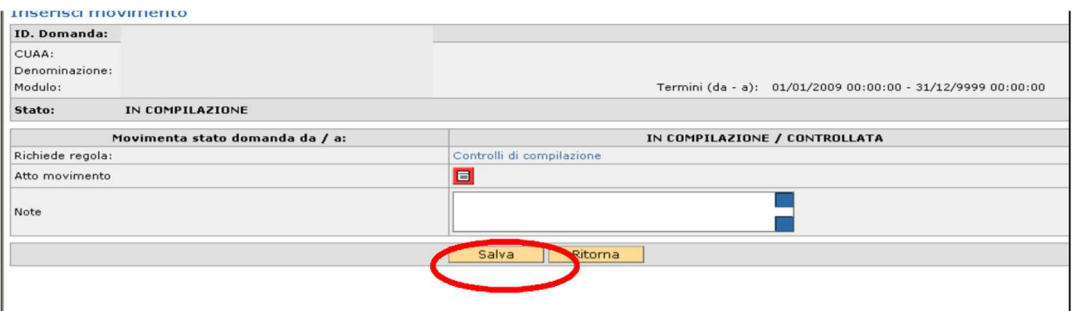

Al termine dei controlli se questi risultano positivi la dichiarazione transita nello stato "CONTROLLATA", e rimanendo in questo stato non è più possibile modificarne i dati.

Da questo stato si può tornare indietro allo stato "COMPILAZIONE" se occorre modificare i dati, oppure se la compilazione e' terminata si può procedere con la presentazione e la stampa.

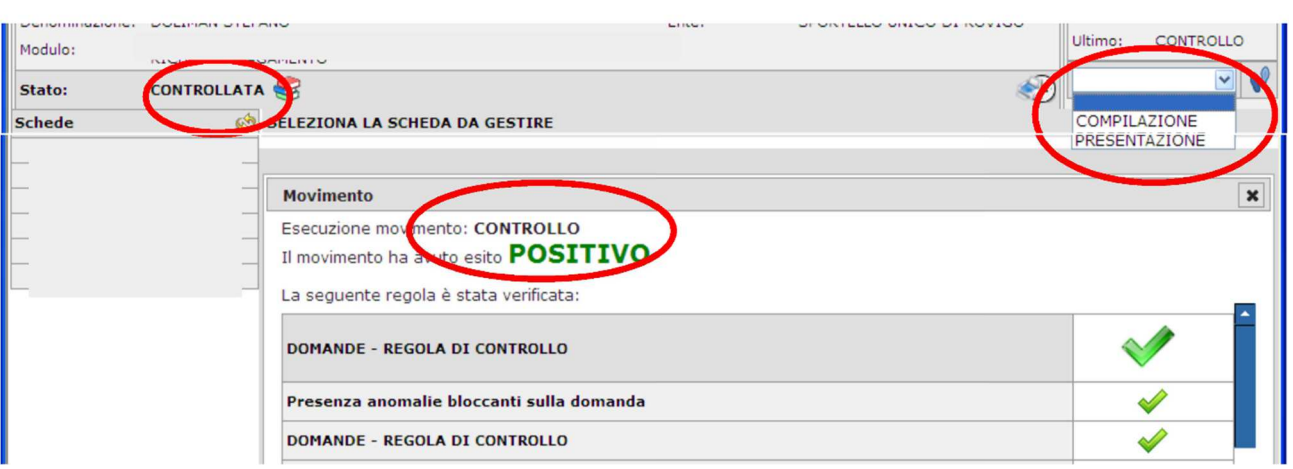

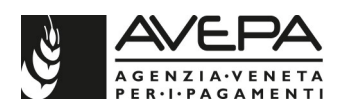

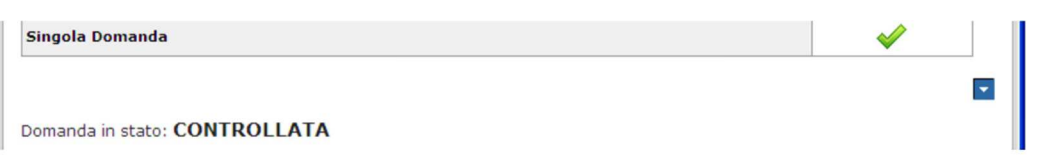

Se invece l'esito del controllo è negativo, il sistema segnala sia l'esito del controllo negativo che anomalia bloccante, e la dichiarazione rimane in "COMPILAZIONE".

Per verificare il controllo e visualizzare le **anomalie bloccanti,** sarà possibile selezionare l'icona

, presente accanto allo stato, nella schermata principale.

Fino a quando non saranno risolte tutte le anomalie non sarà possibile completare la dichiarazione e procedere con la presentazione e la stampa.

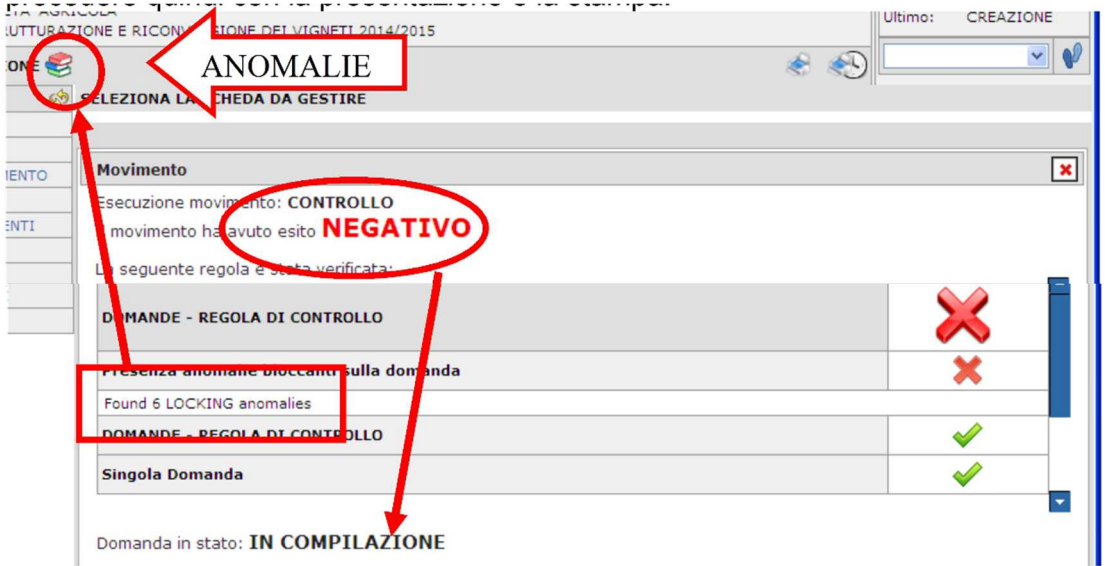

Le anomalie in **giallo** sono segnalazioni **non bloccanti**, mentre le anomalie in **rosso** sono **bloccanti,** e nella loro descrizione si trova l'indicazione dell'incongruità riscontrata.

Queste anomalie devono essere risolte per poter procedere con la presentazione della dichiarazione.

Tornare quindi nelle schede indicate dalle anomalie bloccanti e correggere i dati.

Terminata la correzione e completata la compilazione dei dati, rilanciare nuovamente i controlli.

Solo quando non ci saranno più anomalie (o fossero presenti solo anomalie non bloccanti) è possibile terminare la compilazione.

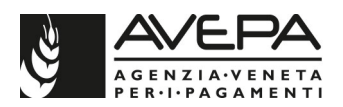

# **STAMPA**

Per stampare la dichiarazione selezionare l'icona che si trova sulla schermata in alto a destra.

Selezionando l'icona è possibile visualizzare la cronologia e le stampe già effettuate.

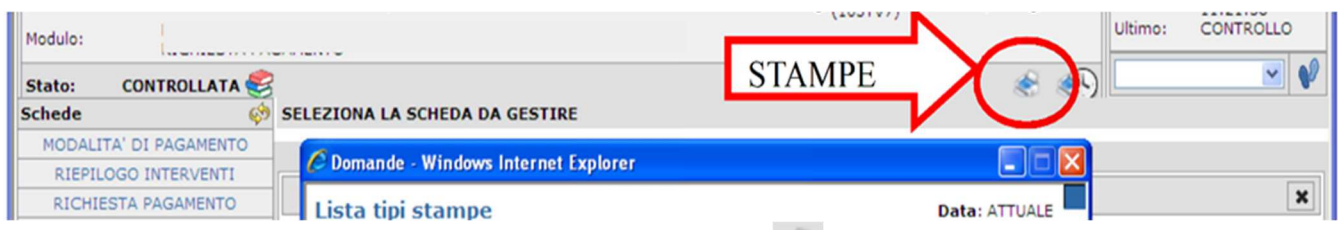

Si apre una schermata che richiede la selezione dell'icona corrispondente alla voce" **STAMPA RENDICONTO (BOZZA)",** e si apre la richiesta di formato in pdf, che si potrà salvare o mandare in stampa.

Se non si vuole procedere con la stampa seleziona **"RITORNA".** 

Segnaliamo che fino a quando la richiesta di pagamento rimane in stato **"IN COMPILAZIONE"** e **"CONTROLLATA",** si genera una bozza nella stampa per verificare che i dati siano corretti.

Quando si vuole chiudere la dichiarazione dallo stato**, "CONTROLLATA"** si genera una bozza della stampa per verificare che i dati siano corretti.

Quando si vuole chiudere la dichiarazione dallo stato **"CONTROLLATA",** metterla in stato**" PRESENTATA",** e successivamente lanciare la **stampa definitiva**, selezionando la **"STAMPA RENDICONTO".** 

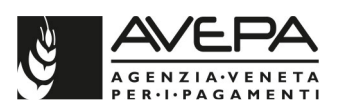

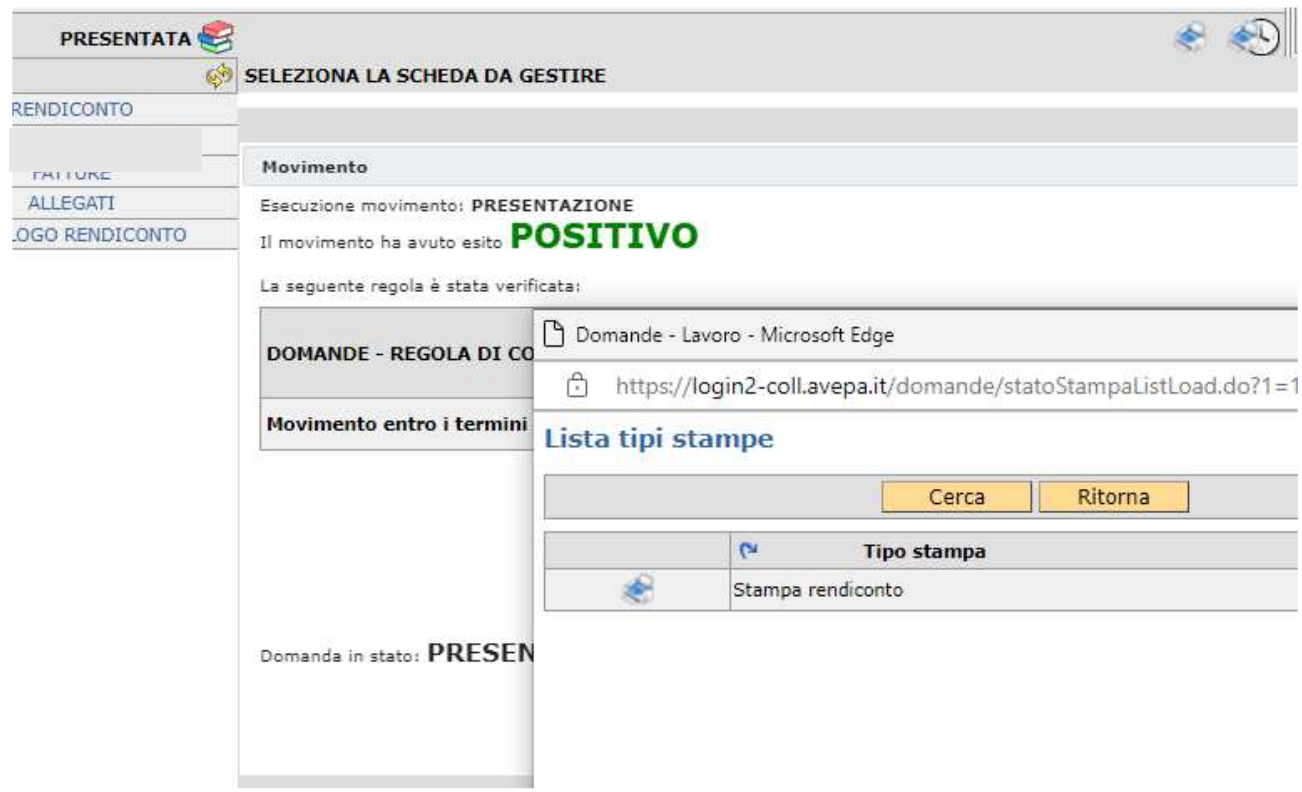

Nel caso ci siano degli errori anche dallo stato "**PRESENTATA"** la dichiarazione può essere riportata in **"COMPILAZIONE".** 

**N.B. Se non viene effettuata la stampa definitiva (cioè la stampa che si trovi nello stato" PRESENTATA") non sarà possibile per il CAA registrare la dichiarazione a protocollo.** 

#### **Sottoscrizione della domanda**

Una volta compilata la domanda tramite l'applicativo, la domanda, per essere presentata, deve essere sottoscritta dal beneficiario (o da persona diversa, purché legittimata a sottoscriverla) con firma grafometrica apposta sull'originale informatico, con firma autografa apposta sull'originale cartaceo oppure con firma digitale.

Ricordiamo che per poter protocollare la domanda, il **fascicolo** deve essere **valido**.

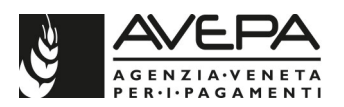

Se il firmatario decide di presentare la domanda con **firma grafometrica**, (**PRIMO METODO**), al CAA o al SUA, è necessario recarsi al CAA o al SUA per poter firmare la domanda utilizzando la tavoletta grafica.

Se il firmatario decide di stampare la **domanda su carta**, (**SECONDO METODO**) deve stamparla, sottoscriverla con firma autografa, farne la scansione in formato PDF e in bianco/nero e caricarla nell'applicativo, unitamente alla copia (scansione) di un proprio documento di identità valido, secondo le indicazioni dettagliate qui sotto.

Possibile anche la sottoscrizione con **firma digitale** (**TERZO METODO**).

### **PRIMO METODO – FIRMA GRAFOMETRICA**

Dallo stato CONTROLLATA, è possibile procedere con la presentazione e protocollazione tramite l'apposizione della firma grafometrica.

Per sottoscrivere la domanda con la firma grafometrica il sottoscrittore della domanda deve presentarsi presso gli uffici dell'ente gestore del fascicolo (CAA o SUA) e seguire le specifiche procedure di questo metodo.

### **SECONDO METODO – SCANSIONE DEL CARTACEO FIRMATO**

Qualora non si voglia procedere con la firma grafometrica presso il CAA o lo Sportello Avepa, è possibile stampare la domanda cartacea e apporre la firma.

Dallo stato CONTROLLATA, è possibile procedere con la movimentazione della domanda nello stato "PRESENTATA".

Nello stato di PRESENTATA nell'elenco delle schede se ne aggiunge una nuova denominata "ALLEGATI PROTOCOLLO", che riporta tutti gli allegati già caricati e salvati.

Per procedere, selezionare l'icona che si trova in alto a destra sulla schermata. Selezionando

l'icona è possibile visualizzare la cronologia e le stampe già effettuate.

Si apre una schermata che richiede la selezione dell'icona corrispondente alla voce "**STAMPA DOMANDA INIZIALE**" e si apre la domanda in formato pdf, che si può mandare in stampa. Se non si vuole procedere con la stampa, selezionare la voce "RITORNA".

Segnaliamo che fino a quando la domanda rimane nello stato "IN COMPILAZIONE" e "CONTROLLATA", si genera **una bozza della stampa** per verificare che i dati siano corretti.

Quando si vuole chiudere la domanda, dallo stato di "CONTROLLATA", portare la domanda nello **stato "PRESENTATA"** e successivamente lanciare la **stampa definitiva**, selezionando la voce "STAMPA DOMANDA INIZIALE**"**.

Dallo stato PRESENTATA la domanda **può** essere riportata in compilazione, nel caso ci siano ancora errori.

#### **N.B. Se non viene effettuata la stampa definitiva (cioè la stampa della domanda che si trovi nello stato PRESENTATA) non sarà possibile protocollare la domanda**.

Una volta stampata, la **domanda cartacea** (con tutti gli allegati già inseriti e scansionati, compresa la carta d'identità in corso di validità), per essere ritenuta valida, dovrà essere **firmata dal beneficiario** e scansionata nell'applicativo tramite la funzione che permette di allegare un nuovo file (**n.b. salvare il file in formato PDF e bianco/nero**).

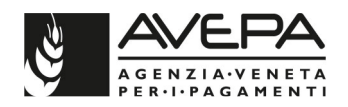

Selezionare infatti il tasto "NUOVO" e quindi selezionare dal menù a tendina l'unica voce disponibile "STAMPA DELLA DOMANDA FIRMATA"

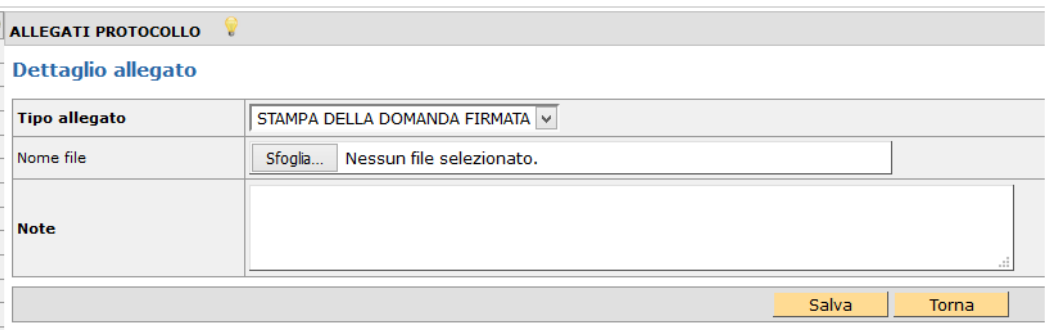

Tramite il tasto "SFOGLIA" recuperare il file salvato della domanda firmata e caricarlo in applicativo, quindi selezionare il tasto "**Salva**".

**N.B.** Per **evitare problemi** nel caricamento dei documenti digitali è necessario:

•usare solo formati di file conformi;

•creare file di dimensioni inferiori a 5 Mb;

•fare scansioni in bianco/nero dei documenti cartacei;

•non utilizzare caratteri speciali per nominare i file **e non superare i 100 caratteri**;

•salvare nel desktop del computer i file da caricare.

#### **Formati di file conformi**

Sono accettati i seguenti formati di file **conformi** alle regole tecniche del Codice dell'amministrazione digitale:

•PDF, PDF/A, P7M, DOCX, XLSLX, ODT, ODS, JPG, TIF, PNG, XML, TXT, CSV, SVG, DXF, DWF.

**Non sono accettati i file compressi** (ZIP, RAR, 7Z, CAB, TAR e simili), anche se contengono documenti in formati conformi.

È comunque **preferibile** utilizzare più possibile il **formato PDF**.

### **Dimensioni dei file**

L'applicativo consente di caricare solo file che hanno una **dimensione massima** di **5 Mb** (5.000 Kb), quindi per **evitare problemi di caricamento** dei documenti digitali (domanda e allegati) i relativi file non devono essere "pesare" più di 5 Mb.

Se si tratta di documenti di testo, fogli di calcolo o presentazioni contenenti fotografie, grafici e disegni è necessario ridurne le dimensioni seguendo queste indicazioni:

verificare e, se necessario, **ridurre** con apposito software (vedi paragrafo Software) la **dimensione** (misurata in pixel) e la **risoluzione** (misurata in dpi, cioè in punti/pollice) di ciascun oggetto (fotografia, grafico, disegno) prima di inserirlo nel documento;

esportare (cioè salvare) i documenti in **formato PDF**, impostando le opzioni di salvataggio in modo che i file risultino "leggeri" (meno di 5 Mb), ma di buona qualità;

se il file così ottenuto supera la dimensione massima di 5 Mb è necessario **ottimizzarlo**  utilizzando l'apposito software (vedi paragrafo Software).

Se invece si tratta di documenti digitali ottenuti mediante **scansione** di originali cartacei è necessario produrre file di dimensioni ridotte, **preferibilmente in formato PDF**, seguendo queste indicazioni:

impostare lo scanner in **modalità bianco/nero** con una **risoluzione massima di 200 dpi**  (punti/pollice);

effettuare **esclusivamente** scansioni in modalità bianco/nero: **non effettuare scansioni a colori** (anche se il documento originale è a colori), né in scala di grigio.

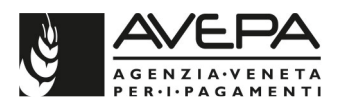

# **Caratteri speciali**

**Non utilizzare** i seguenti **caratteri speciali** per nominare i file (domanda e allegati) da caricare nell'applicativo PSR:

•lettere accentate (è, é, à, ò, ì, ù, ecc.)

- •' (apice)
- •" (doppio apice)
- •° (simbolo dei gradi)
- •& ("e" commerciale)
- •< (minore)
- •> (maggiore)

# **Software**

Le indicazioni relative al software si intendono effettuate a titolo puramente esemplificativo e fanno riferimento esclusivamente ad applicazioni open source e/o disponibili gratuitamente in rete.

La maggior parte dei software per ufficio (Microsoft Office, LibreOffice, Apple iWorks, ecc.) dispone di funzionalità integrate per l'esportazione dei documenti in formato PDF. In alternativa è possibile utilizzare un software per la "**stampa PDF**" dei documenti, ad esempio:

•**PDF Creator** (https://sourceforge.net/projects/pdfcreator)

È possibile **modificare la struttura** (non il contenuto) dei documenti PDF, cioè unire più file PDF, separare un file PDF in più documenti, estrarre singole pagine di un documento PDF, riordinare le pagine di un documento, ecc., utilizzando un apposito software, ad esempio:

•**PDFsam Basic** (http://www.pdfsam.org/download-pdfsam-basic).

È possibile **ridurre le dimensioni** di un file PDF esistente utilizzando un apposito software, ad esempio:

•**FileOptimizer**(https://sourceforge.net/projects/nikkhokkho/files/FileOptimizer) oppure uno dei vari servizi gratuiti disponibili on-line, ad esempio:

•http://smallpdf.com/it

•http://pdfcompressor.com/it

•http://www.ilovepdf.com/it

Molti sistemi operativi (ad es. Microsoft Windows, Apple OS X) contengono già "di serie" software per l'elaborazione, la modifica, la conversione di formato, la riduzione di "peso" e dimensioni delle immagini. In alternativa, sono disponibili in rete vari software gratuiti che consentono di effettuare le stesse operazioni, ad esempio:

- •**Irfanview**(http://www.irfanview.com)
- •**XnConvert**(http://www.xnview.com/en/xnconvert)
- •**Gimp**(http://www.gimp.org/downloads)

Una volta terminata la corretta scansione, e completata l'operazione per allegare il file, portare la domanda nello stato "PROTOCOLLO".

In questo modo la domanda verrà associata al proprio numero di registrazione e la presentazione sarà completa.

Il numero di protocollo sarà visibile nel giro di qualche minuto in alto, nell'intestazione.

# **TERZO METODO – FIRMA DIGITALE**

In caso si scelga questo metodo, dallo stato CONTROLLATA, nel menù a tendina di cambio di stato si trova l'opzione "FIRMA DIGITALE". E' necessario procedere con la stampa della domanda e poi procedere con l'apposizione della firma digitale.

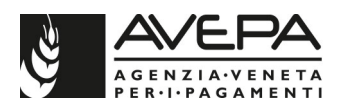

Salva

Nello stato "FIRMA DIGITALE" è necessario caricare il file effettivamente firmato con firma digitale, selezionando la scheda a sinistra.

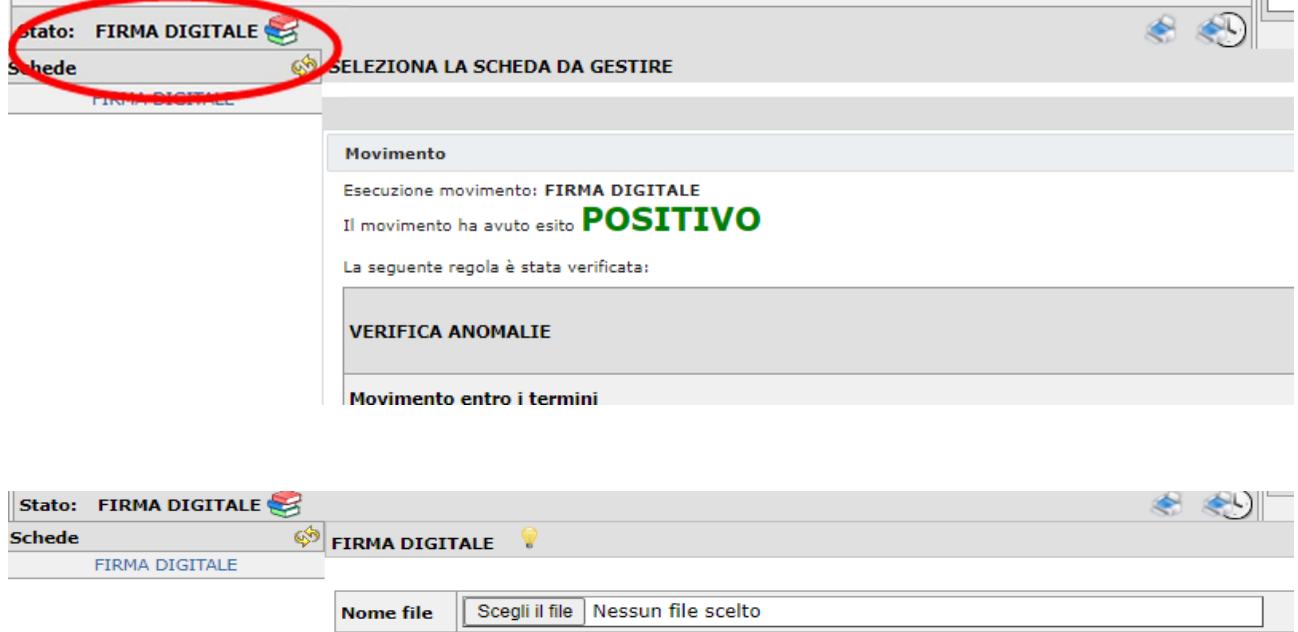

Il sistema verificherà la presenza della firma digitale, la validità temporale della firma, la validità e coerenza dell'intestatario e la corrispondenza della stampa.

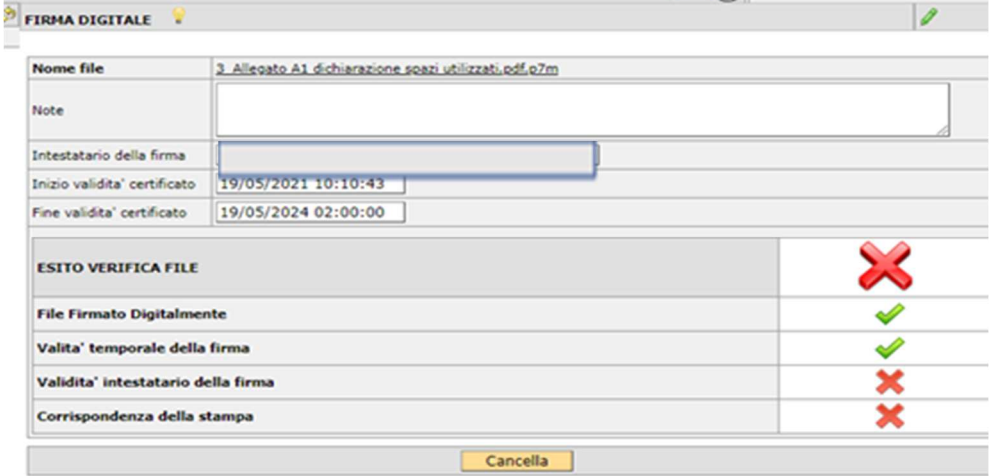

Note

Fino a quando non saranno validi tutti i controlli, non sarà possibile procedere.

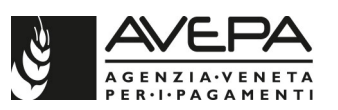

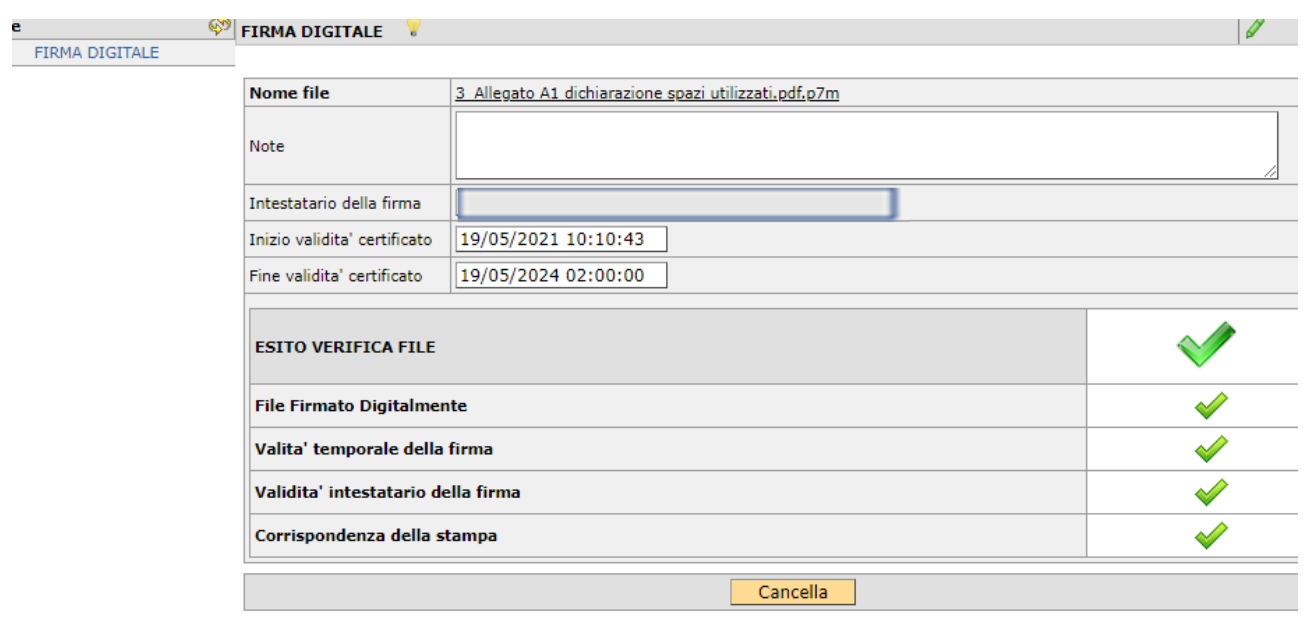

Con tutti i controlli validi, spostare la domanda nello stato "FIRMATA DIGITALMENTE", per poter protocollare la domanda

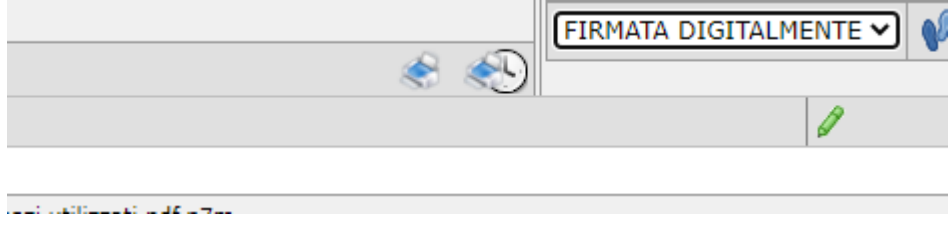

Ora spostare la domanda nello stato "PROTOCOLLO"

Nel giro di pochi minuti la domanda verrà repertoriata con numero e data validi ai fini della presentazione.

**Lo Sportello Unico di Avepa competente per l'istruttoria eseguirà la ricevibilità della domanda come previsto dal bando e dalle procedure pubblicate sul sito.**

#### **RINUNCIA**

Solo dopo aver protocollato una domanda, è possibile rinunciarla, esclusivamente da parte di chi abbia presentato la domanda. La rinuncia deve essere **protocollata**, come fosse una domanda vera e propria.

Per **RINUNCIARE** ad una domanda già protocollata, è possibile scegliere fra i tre metodi a disposizione: o con la firma grafometrica o con la scansione del cartaceo o con la firma digitale e invio al protocollo.

Il metodo della rinuncia deve essere lo stesso con il quale sia stata firmata la domanda iniziale.

Per procedere con il primo metodo (**FIRMA GRAFOMETRICA**) selezionare il movimento "IN FIRMA" e seguire le medesime istruzioni sopraindicate per apporre la firma grafometrica.

Nel caso si sia commesso un errore, è possibile tornare indietro con il movimento "ANNULLA RINUNCIA".

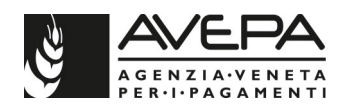

Per procedere con il secondo metodo (**SCANSIONE DEL CARTACEO FIRMATO**), selezionare la voce "PRESENTAZIONE RINUNCIA" dal menu a tendina in alto a destra; lanciare il cambio di stato

come al solito con l'icona

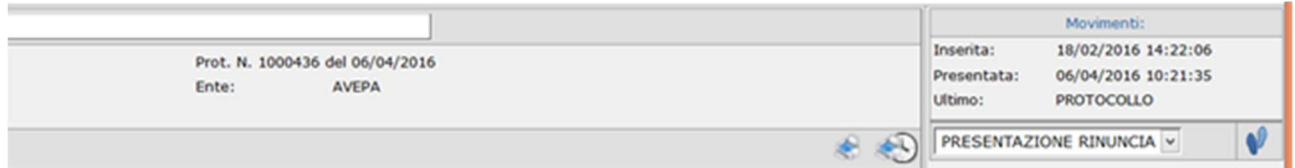

Dallo stato "PRESENTAZIONE RINUNCIA" è necessario lanciare la stampa della rinuncia.

Si genera un file PDF già compilato con i dati della domanda. Stampare il cartaceo e firmare.

Se invece non si vuole più procedere a rinunciare la domanda, è possibile tornare indietro allo stato di protocollo, selezionando la voce "ANNULLA RINUNCIA".

Una volta che sia correttamente stampata, la **rinuncia cartacea** (con allegata la copia di un documento d'identità valido), per essere ritenuta valida, dovrà essere **firmata dal beneficiario** e allegata in applicativo, tramite la scansione, come avvenuto per il protocollo della domanda iniziale.

Una volta che la rinuncia sia stata stampata e firmata, procedere con l'inserimento del nuovo allegato tramite la scheda "ALLEGATI RINUNCIA"

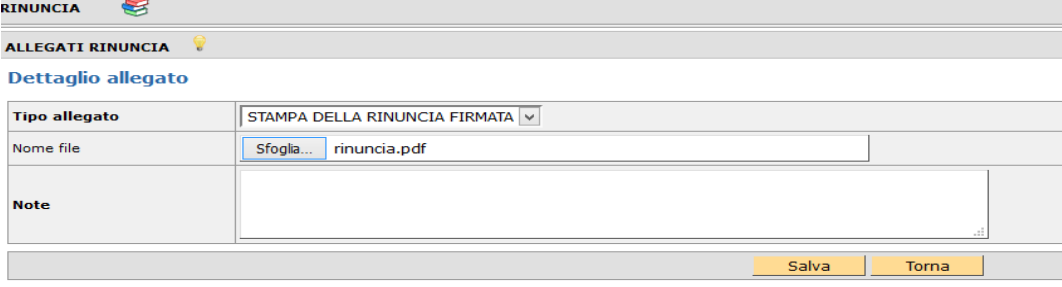

Salvare la scansione della rinuncia (con le stesse regole tecniche specificate sopra per la corretta gestione degli allegati) e salvare.

Ora cambiare lo stato domanda, selezionando il movimento "PROTOCOLLO RINUNCIA" in alto a destra

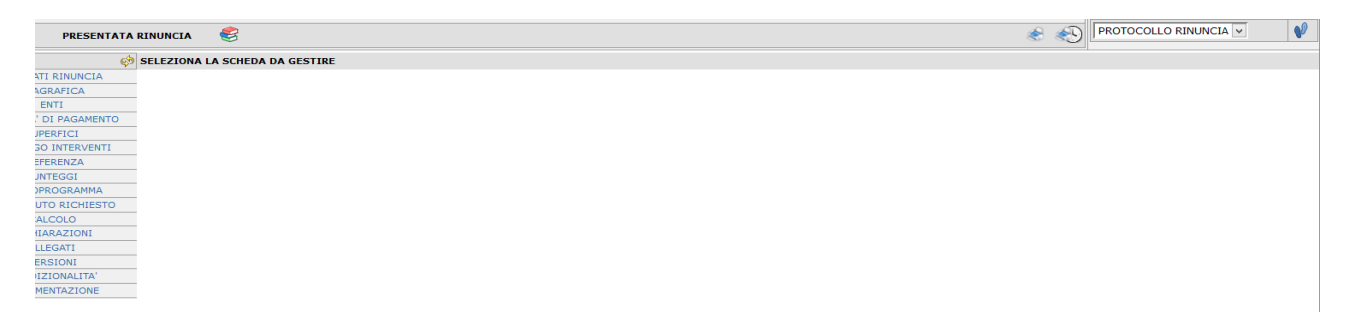

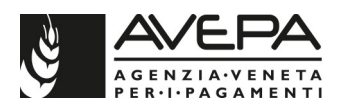

Per procedere con il terzo metodo (**FIRMA DIGITALE**), selezionare la voce "FIRMA DIGITALE RINUNCIA" dal menu a tendina in alto a destra; lanciare il cambio di stato come al solito con l'icona

Una volta protocollata, la domanda passa nello stato **RINUNCIATA** e il protocollo sarà visibile in alto a destra, dopo qualche minuto.

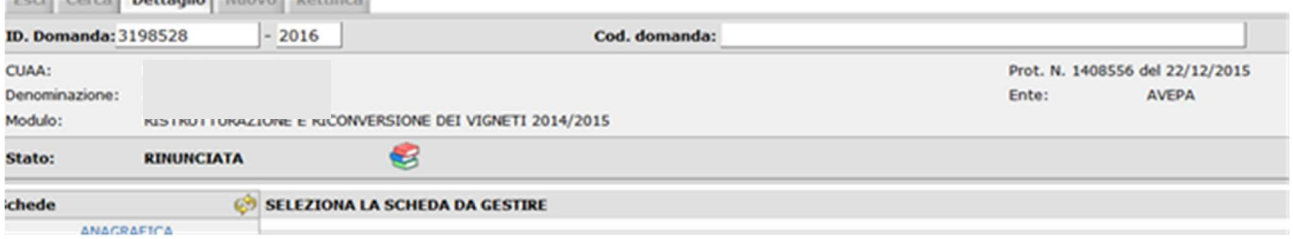

Solo dopo che la rinuncia sia stata protocollata, sarà possibile presentare una nuova dichiarazione, sempre **entro i termini** previsti.